# **Soluciones de Señalización Pública.**

## **Manual del Usuario**

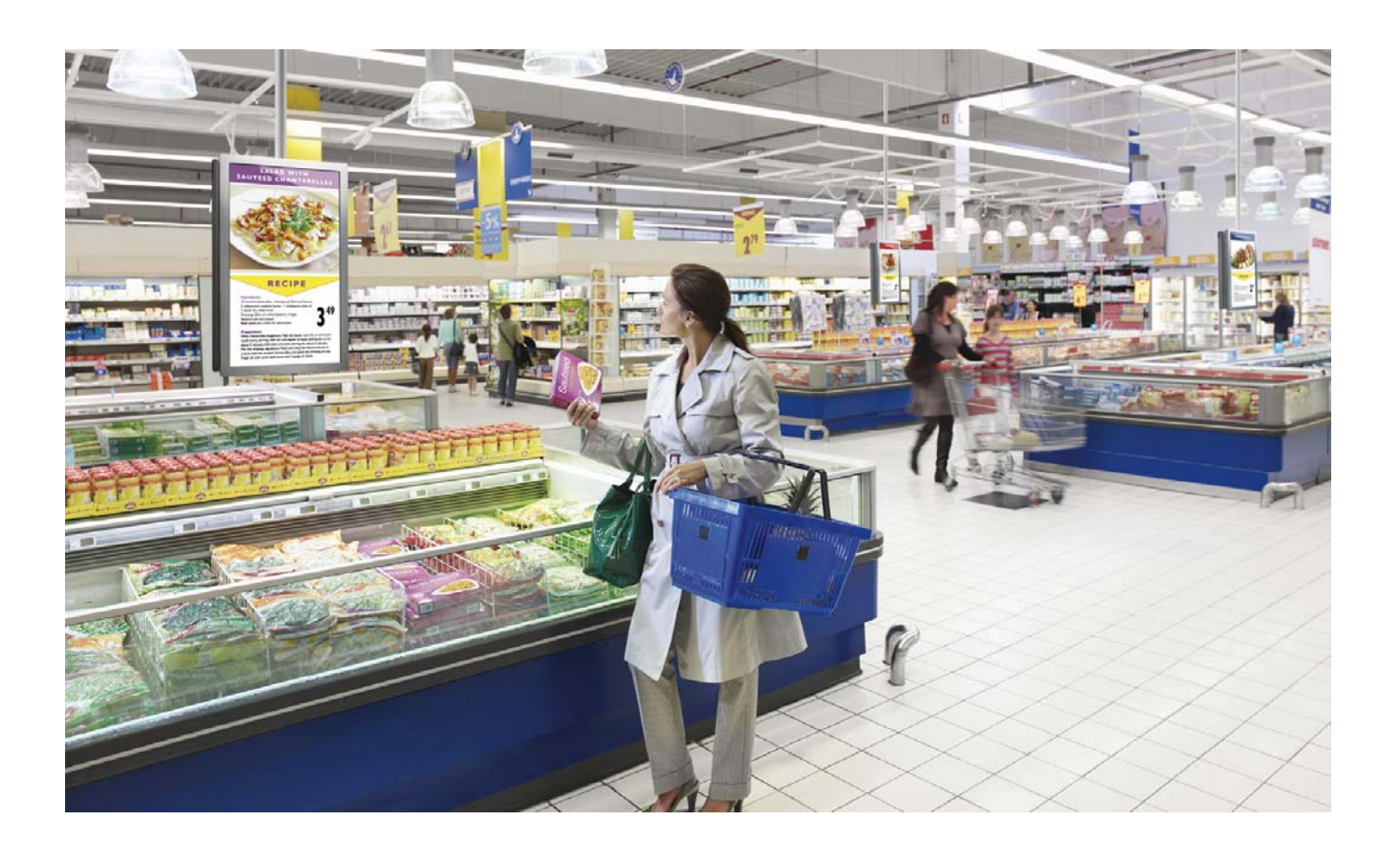

**TIPO NR. BDL5231V**

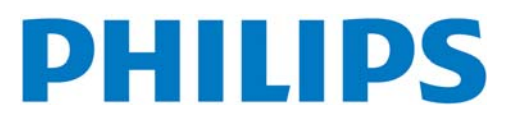

# ÍNDICE DE CONTENIDOS

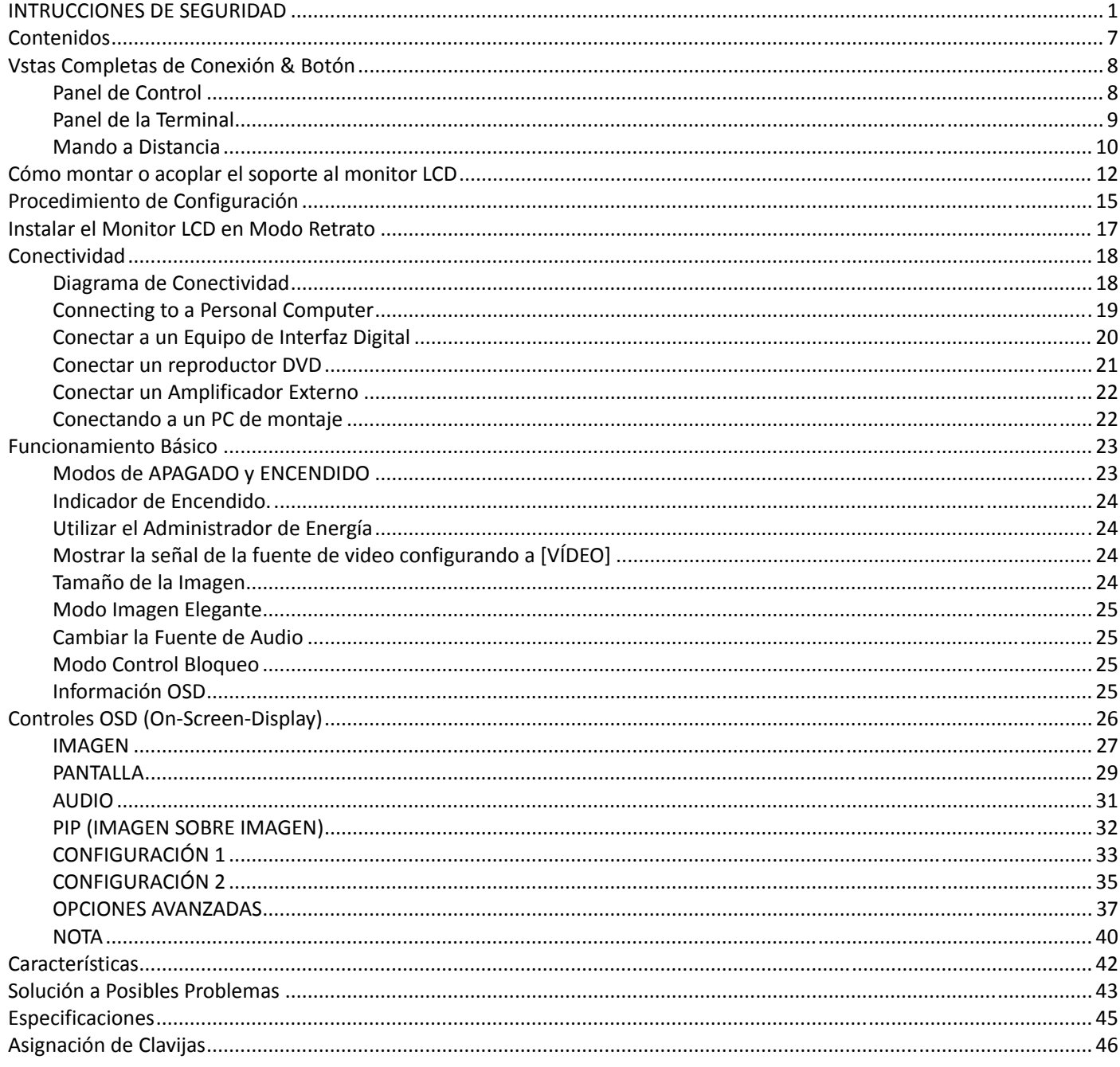

# **INTRUCCIONES DE SEGURIDAD**

#### **ADVERTENCIAS Y PRECAUCIONES**

*CONOZCA ESTOS SÍMBOLOS DE SEGURIDAD* 

![](_page_3_Picture_4.jpeg)

**PRECAUCIÓN:** PARA REDUCIR EL RIESGO DE DESCARGAS ELÉCTRICAS, NO QUITE LA CARCASA (O PANEL TRASERO). NO HAY PIEZAS

QUE PUEDE CAMBIAR EL USUARIO EN EL INTERIOR. LLEVE LA UNIDAD A REPARAR A UN CENTRO AUTORIZADO.

![](_page_3_Picture_7.jpeg)

Este símbolo indica que hay alto voltaje en el interior. Es peligroso tener cualquier tipo de contacto con cualquiera de las piezas interiores de este producto.

![](_page_3_Picture_9.jpeg)

Este símbolo le advierte de que hay instrucciones importantes a tener en cuenta en cuanto al funcionamiento y mantenimiento de este producto.

**Aviso para el instalador del sistema CATV:** Este aviso se proporciona para recordarle al instalador del sistema CATV que tenga en cuenta el Artículo 820-40 del Código de Electricidad Nacional (Sección 54 del Código de Electricidad Canadiense, Parte I), que proporciona directrices para una correcta conexión a tierra y, en Concreto; especifica qué cable de tierra se debe conectar al sistema de toma a tierra del edificio lo más cerca al punto de entrada del cable como sea posible.

**Precaución:** Las regulaciones FCC/CSA estipulan que los cambios o modificaciones no autorizadas en este equipo anularán la autoridad del usuario para manejarlo.

**Precaución:** Para prevenir descargas eléctricas, encaje le clavija ancha del enchufe con la ranura ancha, e introduzca el enchufe por completo. **Attention:** Pour éviter les chocs électriques, introduire la lame la plus large de la fiche dans la bome correspondante de la prise et pousser jusqu'au fond.

**Importante:** Un Tribunal Federal ha declarado que la grabación no autorizada de programas de TV con derechos de autor infringe las leyes de derechos de autor de EEUU. Hay ciertos programas canadienses que pueden tener derechos de autor y cualquier grabación no autorizada en su totalidad o en parte puede resultar en la violación de estos derechos.

#### **PARA PREVENIR DAÑOS QUE PUEDAN RESULTAR EN INCENDIO O DESCARGA ELÉCTRICA, NO EXPONGA ESTA UNIDAD A LA LLUVIA O HUMEDAD.**

**La Toma de corriente debe estar instalada cerca del aparato y debe poder accederse a ella con facilidad.** 

#### **INFORMACIÓN ADMINISTRATIVA**

#### **DECLARACIÓN DE CONFORMIDAD CE**

Philips Consumer Electronics declara, bajo su responsabilidad, que los productos cumplen con los siguientes estándares: • EN60950-1:2001 (Requisito de Seguridad de los Equipos de Tecnología de la Información)

- EN55022:2006 (Requisito de Distorsión de Radio de Equipos de Tecnología de la Información)
- EN55024:1998+A1:2001+A2:2003 (Requisito de Inmunidad de los Equipos de Tecnología de la Información)
- EN6100-3-2:2000+A2:2006 (Límites para la Emisión Actual Armónica)
- EN6100-3-3:1995+A1:2001+A2:2005 (Límite de Fluctuación y Parpadeo del Voltaje)
- A continuación, las leyes aplicables:
- 73/23/EEC (DirectivaVoltaje Bajo)
- 2004/108/EC (Directiva EMC)

• 93/68/EEC (Enmienda de la Directiva EMC y la Directiva de Voltaje Bajo) y se produce por una organización productora con el nivel ISO9000 .

#### **NOTIFICACIÓN DE LA COMISIÓN FEDERAL DE COMUNICACIONES (FCC) (Solamente en EEUU)**

![](_page_4_Picture_13.jpeg)

radio.

Este equipo se ha probado y se ha demostrado que cumple con los límites para un dispositivo digital Clase B, según la Parte 15 de las Reglas de la FCC. Estos límites están diseñados para proporcionar una protección adecuada frente a las interferencias dañinas ocasionadas al utilizar el equipo en un ambiente comercial. Este equipo genera, utilizar y puede radiar energía de radio frecuencia, y si no se instala y utiliza de acuerdo con este manual de instrucciones, puede causar interferencias dañinas a las comunicaciones por

La utilización de este equipo en una zona residencial es probable que cause interferencias dañinas, en cuyo caso el usuario tendrá que corregir la interferencia a su propia cuenta.

![](_page_4_Picture_16.jpeg)

Los cambios o modificaciones no aprobadas expresamente por la parte responsable podría anular la autoridad del usuario para manejar el equipo.

Utilice solamente el cable RF proporcionado con el monitor al conectar este monitor a un ordenador.

Para prevenir daños que puedan resultar en incendio o descarga eléctrica, no exponga este aparato a la lluvia o humedad excesiva.

ESTE APARATO DIGITAL CLASE B CUMPLE TODOS LOS REQUISITOS DE LAS REGULACIONES CANADIENSES SOBRE EQUIPOS CAUSANTES DE INTERFERENCIAS.

 Este dispositivo cumple con la Parte 15 de las Reglas FCC. Su utilización está sujeta a las dos condiciones que siguen: (1) este dispositivo no causará interferencias dañinas, y (2) este dispositivo deberá aceptar cualquier interferencia recibida, incluyendo las interferencias que puedan causar un funcionamiento no deseado.

#### **CENTRO POLACO PARA PRUEBAS Y CERTIFICADOS**

El equipo debería sacar energía de una toma de corriente con un circuito de protección adjunto (una conexión de tres puntos). Todo el equipo que funcione En conjunto (ordenador, monitor, impresora, etc) debe tener la misma fuente de alimentación.

El conductor de fase de la instalación eléctrica de la habitación debería tener un dispositivo de protección de corto circuito de reserva en forma de un fusible con un valor nominal no superior a 16 amperios (A).

Para apagar completamente el equipo, el cable de alimentación debe ser desconectado de la toma de corriente, que debería estar situada cerca del equipo y estar en un lugar de fácil acceso.

Una marca de protección "B" confirma que el equipo cumple con los requisitos de protección de uso de los estándares PN-93/T-42107 y PN-89/E-06251.

## Wymagania Polskiego Centrum Badań i Certyfikacji

Urządzenie powinno być zasilane z gniazda z przyłączonym obwodem ochronnym (gniazdo z kołkiem). Współpracujące ze sobą urządzenia (komputer, monitor, drukarka) powinny być zasilane z tego samego źródła.

Instalacja elektryczna pomieszczenia powinna zawierać w przewodzie fazowym rezerwową ochronę przed zwarciami, w postaci bezpiecznika o wartości znamionowej nie wiekszej niż 16A (amperów).

W celu całkowitego wyłączenia urządzenia z sieci zasilania, należy wyjąć wtyczkę kabla zasilającego z gniazdka, które powinno znajdować się w pobliżu urządzenia i być łatwo dostępne.

Znak bezpieczeństwa "B" potwierdza zgodność urządzenia z wymaganiami bezpieczeństwa użytkowania zawartymi w PN-93/T-42107 i PN-89/E-06251.

## Pozostałe instrukcje bezpieczeństwa

- Nie należy używać wtyczek adapterowych lub usuwać kołka obwodu ochronnego z wtyczki. Ježeli konieczne jest użycie przedłużacza to należy użyć przedłużacza 3-żyłowego z prawidłowo połączonym przewodem ochronnym.
- System komputerowy należy zabezpieczyć przed nagłymi, chwilowymi wzrostami lub spadkami napięcia, używając eliminatora przepięć, urządzenia dopasowującego lub bezzakłóceniowego źródła zasilania.
- Należy upewnić się, aby nic nie leżało na kablach systemu komputerowego, oraz aby kable nie były umieszczone w miejscu, gdzie można byłoby na nie nadeptywać lub potykać się o nie.
- Nie należy rozlewać napojów ani innych płynów na system komputerowy.
- Nie należy wpychać żadnych przedmiotów do otworów systemu komputerowego, gdyż może to spowodować pożar lub porażenie prądem, poprzez zwarcie elementów wewnętrznych.
- System komputerowy powinien znajdować się z dala od grzejników i źródeł ciepła. Ponadto, nie należy blokować otworów wentylacyjnych. Należy unikać kładzenia lużnych papierów pod komputer oraz umieszczania komputera w ciasnym miejscu bez możliwości cyrkulacji powietrza wokół niego.

#### **CAMPOS ELÉCTRICOS, MAGNÉTICOS Y ELECTROMÁGNETICOS ("EMF")**

- 1. Philips Royal Electronics produce y vende muchos productos dirigidos a los consumidores, los cuales, al igual que otro aparato electrónico, en general tienen la capacidad de emitir y recibir señales electromagnéticas.
- 2. Uno de los principales Principios Empresariales es tomar las medidas de salud y seguridad necesarias para nuestros productos, para cumplir con todos requisitos legales aplicables y estar de acuerdo con todos los estándares aplicables en el momento de producir los productos.
- 3. Philips está comprometido a desarrollar, producir y comercializar productos que no causen efectos adversos en la salud.
- 4. Philips confirma que si sus productos se utilizan debidamente para el uso pretendido, son totalmente seguros según las pruebas científicas de las que disponemos hoy en día.
- 5. Philips juega un papel activo en el desarrollo de los estándares de seguridad y EMF internacionales, lo que le permite a Philips anticipar más desarrollos en la estandarización para una pronta integración en sus productos.

#### **INFORMACIÓN SOLAMENTE PARA EL REINO UNIDO**

![](_page_6_Picture_2.jpeg)

#### **ADVERTENCIA – ESTE DISPOSITIVO DEBE TENER CONEXIÓN A TIERRA. Importante:**

Este aparato se proporciona con un enchufe moldeado y aprobado de 13A. Para cambiar un fusible en este tipo de enchufe proceda de la siguiente manera:

- 1. Quite la tapa del fusible y el fusible.
- 2. Cambie el fusible por uno nuevo, que debería ser un BS 1362 5A, A.S.T.A. o con aprobación BSI.
	- 3. Vuelve a colocar la tapa del fusible.

Si el enchufe no es apropiado para su toma de corriente, debe cortarlo y colocar en su lugar un enchufe de tres clavijas adecuado.

Si el enchufe de la red de suministro tiene un fusible, debe tener un valor de 5ª. Si se utiliza un enchufe sin fusible, el fusible en la caja de distribución no debe ser mayor a 5 A.

Nota: El enchufe dañado debe ser destruido para evitar una posible descarga eléctrica al Introducirlo en cualquier otra toma de 13 A.

#### **Cómo conectar un enchufe**

Los cables en la toma de alimentación están coloreados según el siguiente código: AZUL – "NEUTRO" ("N") MARRÓN – "CARGADO" ("C") VERDE Y AMARILLO – "TIERRA"("T")

- 1. El cable VERDE Y AMARILLO debe conectarse a la terminal en el Enchufe marcado con la letra "T" o con el símbolo Tierra o de color VERDE o VERDE Y AMARILLO.
- 2. El cable AZUL debe conectarse a la terminal marcada con la letra "N" o de color NEGRO.
- 3. El cable MARRÓN debe conectarse a la terminal marcada con la letra "C" o de color ROJO.

Antes de volver a poner la tapa del enchufe, asegúrese de que el sujetacables está apretado sobre la funda del cable – no simplemente sobre los tres cables.

![](_page_6_Picture_17.jpeg)

中国电子信息产品污染控制标识要求 (中国RoHS法规标示要求) 产品中有毒有害物质或元素的名称及含量

![](_page_7_Picture_181.jpeg)

○:表示该有毒有害物质在该部件所有均质材料中的含量均在SJ/T11363-2006 标准规定的限量要求以下 ◦

×:表示该有毒有害物质至少在该部件的某一均质材料中的含量超出 SJ/T11363-2006 标准规定的限量要求 ◦

![](_page_7_Picture_5.jpeg)

此标识指期限(十年),电子信息产品中含有的有毒有害物质或元素在正常使用的条件下不会发生外 泄或突变,电子信息产品用户使用该电子信息产品不会对环境造成严重污染或对其人身、财产造 成严重损害 的期限。

**INFORMACIÓN PARA EL NORTE DE EUROPA (PAÍSES NÓRDICOS)**  Ubicación/ Ventilación **ADVERTENCIA:**  FÖRSÄKRA DIG OM ATT HUVUDBRYTARE OCH UTTAG ÄR LÄTÅTKOMLIGA, NÄR DU STÄLLER DIN UTRUSTNING PÅPLATS.

Ubicación/ Ventilación **ADVARSEL:**  SØRG VED PLACERINGEN FOR, AT NETLEDNINGENS STIK OG STIKKONTAKT ER NEMT TILGÆNGELIGE.

Paikka/Ilmankierto **VAROITUS:**  SIJOITA LAITE SITEN, ETTÄ VERKKOJOHTO VOIDAAN TARVITTAESSA HELPOSTI IRROTTAA PISTORASIASTA.

Plassering/Ventilasjon **ADVARSEL:**  NÅR DETTE UTSTYRET PLASSERES, MÅ DU PASSE PÅ AT KONTAKTENE FOR STØMTILFØRSEL ER LETTE Å NÅ.

#### **CÓMO DESECHARLO CUANDO YA NO FUNCIONE**

Su nuevo TV/ monitor contiene materiales que se pueden reciclar y reutilizar. Hay empresas especializadas que pueden reciclar su producto para aumentar la cantidad de materiales reutilizables y minimizar la cantidad de materiales de deshecho.

Por favor, consulte las regulaciones locales sobre cómo desechar su antiguo monitor en su distribuidor local de Philips.

#### **(Para clientes en Canadá y EEUU)**

Este producto puede contener plomo y/o mercurio. Deséchelo conforme a las regulaciones locales, estatales y federales. Para información adicional sobre el Reciclaje, póngase en contacto con www.eia.org (Iniciativa de Educación del Consumidor)

#### **DESECHO DE EQUIPOS ELÉCTRICOS Y ELECTRÓNICOS - WEEE A la atención de los usuarios en domicilios privados en la Unión Europea**

![](_page_8_Picture_11.jpeg)

Este símbolo en el producto o en su embalaje ilustra que, bajo la Directiva Europea 2002/96/EG Que rige los electrodomésticos electrónicos y eléctricos, este producto no puede ser desechado con los desechos domésticos normales. Usted es responsable de desechar ese equipo en un centro designado para el desecho de residuos de equipos electrónicos y eléctricos. Para determinar los lugares en los que desechar tales residuos eléctricos y electrónicos, póngase

en contacto con la oficina gubernamental local, la organización que sirve en su domicilio o el almacén en el cual adquirió el producto.

![](_page_8_Picture_14.jpeg)

#### **NORMATIVA SOBRE EL RECICLAJE**

Su nuevo TV/ monitor contiene materiales que pueden ser reciclados para nuevos usos. Al igual que todos los productos LCD, este equipo contiene una lámpara con Mercurio, por favor, deséchelo siguiendo las leyes Locales, Estatales y Federales.

# **Contenidos**

El paquete \* con el monitor **BDL5231V** debería incluir:

- Monitor LCD
- Cable de alimentación (1.8m)
- Cable de Señal VGA (1.8 m)
- Manual del Usuario
- Mando a distancia y pilas AAA
- 2 Abrazaderas (Para evitar caídas)
- 3 cintas para el cable (para apretar los cables)
- 2 Tornillos para las abrazaderas (para prevenir que se caigan)
- Tapa del interruptor principal
- Dos tornillos para la tapa del Interruptor Principal
- Logo guider
- 5 adaptadores BNC a RCA

![](_page_9_Figure_15.jpeg)

## **Vstas Completas de Conexión & Botón Panel de Control**

![](_page_10_Figure_2.jpeg)

**D** Botón de ENCENDIDO ((1)): Para encender/apagar el interruptor.

**Botón SILENCIO:** Para ACTIVAR/DESACTIVAR la función de silencio.

**Botón de ENTRADA:** Para configurar la función con menú OSD activado o para activar menu de selección de entrada con menu OSD desactivado.

**Botón MÁS (+):** Para aumentar el ajuste mientras el menú OSD está activo, o para aumentar el nivel de salida de audio mientras el menú OSD está apagado.

**Botón MENOS (+):** Para disminuir el ajuste mientras el menú OSD está activo, o para disminuir el nivel de salida de audio mientras el menú OSD está apagado.

**6** Botón SUBIR (A) : Para mover la barra marcadora hacia arriba para ajustar el elemento seleccionado mientras el menú OSD está activo, o para activar el menú OSD cuando está desactivado.

 $\bullet$  **Botón BAJAR (▼):** Para mover la barra marcadora hacia abajo para ajustar el elemento seleccionado mientras el menú OSD está activo, o para activar el menú OSD cuando está desactivado.

**Botón MENÚ:** Para volver al menú anterior mientras el menú OSD está activo o para activar el menú OSD cuando está desactivo.

**Sensor del mando a distancia e indicador de Encendido y sensor de luz ambiental:** Para recibir la señal IR desde el mando a distancia. El indicador se ilumina en verde cuando el monitor LCD está activo y se ilumina en rojo cuando el LCD está APAGADO. Mientras el sistema está en modo de ahorro de energía, se iluminarán ambos, verde y rojo. Cuando está activa la PROGRAMACIÓN, parpadeará en verde y brillará en rojo. Si el indicador parpadea en rojo, significa que ha detectado algún fallo. El brillo de la imagen será ajustado automáticamente al configurar "SENSOR DE LUZ" a "Encender" en el menu OSD.

**Interruptor de Encendido:** Para encender/apagar la fuente de alimentación.

**NOTA:** Modo de Bloqueo para Controlar el Teclado: Esta función desactiva completamente el acceso a todas las funciones de Control del Teclado. Para activar la función de bloqueo del teclado, presione al mismo tiempo los botones "▲" y "▼" , y manténgalos presionados durante más de 3 segundos. Para volver al modo de usuario, presione los botones " $\blacktriangle$ " y " $\nabla$ " y manténgalos presionados durante tres segundos.

## **Panel de la Terminal**

![](_page_11_Figure_2.jpeg)

#### **CONTROL EXTERNO (mini D-Sub 9 clavijas)**

Esto es para conexión serial cuando los monitores múltiplos BDL5231V están conectados. Para hacer la gestión remota a través de los comandos RS232 (consulte el manual del usuario de control remoto RS232l), conecte el conector de SALIDA RS-232C desde un ordenador o desde un monitor BDL5231V diferente al conector de ENTRADA RS-232C desde su monitor BDL5231V. Los mismos comandos RS-232C pueden ser repetidos en secuencia conectando la SALIDA RS-232C de este monitor a la ENTRADA RS-232C siguiente.

#### **ENTRADA AUDIO 1,2,3**

Para recibir la señal de audio desde equipos externos tales como un ordenador, VCR, o reproductor DVD.

#### **8** SALIDA AUDIO

Para la salida de la señal de audio desde las clavijas de entrada de AUDIO 1, 2 . 3 o HDMI.

#### **TERMINAL DEL ALTAVOZ EXTERNO**

Para que salga la señal de audio a los altavoces externos desde las clavijas de ENTRADA DE AUDIO 1,2 3 o HDMI.

#### $\Theta$  Conector de ENTRADA CA

Para conectar con el cable de alimentación proporcionado.

#### **ENTRADA HDMI**

Para entrar señales de vídeo/áudio digitales desde un equipo digital o ordenador.

#### *O* ENTRADA DVI-D

Para entrar señales de vídeo digitales desde un equipo digital o ordenador.

#### **ENTRADA PC-A (mini D-sub 15 clavijas)**

Para que entren señales digitales RGB desde un equipo digital u ordenador.

#### **SALIDA RGB (mini D-Sub 15 clavijas)**

Para que salga la señal desde la ENTRADA PC-A.

#### **ENTRADA CVI [Y, Pb/Cb, Pr/Cr] (BNC)**

Para Conectar un equipo tal como un reproductor DVD; dispositivo HDTV, o reproductor de discos láser.

#### **ENTRADA/SALIDA VÍDEO**

**Conector de ENTRADA DE VÍDEO (BNC y RCA):** Para recibir una señal de vídeo compuesto. Tenga en cuenta que BCN y RCA no están disponibles al mismo tiempo.

**Conector de SALIDA DE VÍDEO (BNC):** Para salir la señal de video compuesto desde el conector de ENTRADA DE VÍDEO.

**Conector de ENTRADA VÍDEO-S (MINI DIN 4 clavijas):** Para recibir el vídeo S (Señal Y/C separada).

#### **Mando a Distancia**

![](_page_12_Picture_2.jpeg)

#### **Botón de ENCENDIDO**

Para encender/apagar .

Si el Indicador LED de Encendido del monitor no está encendido, el mando a distancia no funcionará.

#### **Botón IMAGEN ELEGANTE**

Para seleccionar el modo de imagen entre [BRILLANTE], [ESTÁNDAR], [sRGB], [CINE].

BRILLANTE: para imagines móviles tales como el Vídeo **ESTÁNDAR:** para imágenes (Configuración de fábrica) **sRGB:** Para imágenes basadas en texto **CINE:** Para películas.

#### **Botón PIP (Imagen Sobre Imagen)**

**Botón de ENCENDIDO/APAGADO:** Para activar/desactivar el modo PIP.

**Botón de ENTRADA:** Para seleccionar la señal de entrada para la imagen secundaria.

**Botón CAMBIAR:** Para cambiar entre la imagen principal y la secundaria.

#### **Nota:**

Los modos "PIP" y "POP" no funcionarán si el tamaño de la pantalla es "PERSONALIZADO" "DINÁMICO" o "REAL".

#### **Botón CONTRASTE**

Para comenzar seleccione CONTRASTE en el OSD, y después pulse los botones "+" o "-" para ajustar el valor.

#### $\Theta$  **Botón VISUALIZAR**

Para encender/apagar la información sobre la configuración que aparece en el margen superior derecho de la pantalla.

#### **Botón MENOS:**

Para disminuir los ajustes en el menú OSD. Para mover a la izquierda la imagen secundaria en modo "PIP".

#### **Botón CONFIGURACIÓN**

Para activar la configuración con el menú OSD.

#### **<sup>6</sup>** Botón AJUSTE AUTOMÁTICO

Para ejecutar la función de AJUSTE AUTOMÁTICO.

#### $\Theta$  **Botón SILENCIO:**

Para encender/apagar la función de silencio.

#### **Botón FUENTE DE VÍDEO**

Para activar el menu de selección de entrada, presione "▲" o "▼" para seleccionar fuente de entrada desde [HDMI], [DVI-D], [PC-A], [CVI], [VIDEO(S)] y [AV], y después presione "Configurar" para cambiar a la fuente de entrada seleccionada.

#### **Botón FUENTE DE AUDIO**

Para activar menu de selección de áudio, presione "▲" o "▼" para seleccionar la fuente de áudio desde [AUDIO1], [AUDIO2], [AUDIO3] y [HDMI], y después presione "Configurar" para cambiar a la fuente de áudio seleccionada.

#### **Botón TAMAÑO**

Para seleccionar el tamaño de imagen entre [TOTAL], [NORMAL], [PERSONALIZADO], [DINÁMICA] y [REAL].

#### **Botón BRILLO**

Para comenzar seleccione CONTRASTE en el OSD, y después pulse los botones "+" o "-" para ajustar el valor.

#### **Botón SUBIR**

Para mover hacia arriba la barra y marcar el elemento seleccionado cuando el menú OSD está activo.

Para mover hacia arriba la imagen secundaria en modo "PIP".

#### **Botón MENÚ**

Para encender/apagar el menú OSD.

#### **Botón MÁS (+):**

Para disminuir los ajustes en el menú OSD.

Para mover a la derecha la imagen secundaria en modo "PIP".

#### **Botón SALIR:**

Para volver al anterior menú OSD.

#### **Botón BAJAR**

Para mover hacia abajo la barra y marcar el elemento seleccionado

cuando el menú OSD está activo.

Para mover hacia abajo la imagen secundaria en modo "PIP".

#### **Botón SUBIR VOLUMEN**

Para aumentar el nivel de salida de audio.

#### **Botón BAJAR VOLUMEN**

Para disminuir el nivel de salida de audio.

#### **Alcance de Funcionamiento del Mando a Distancia**

Dirija la parte superior del mando a distancia hacia el sensor remoto en el monitor LCD mientras aprieta los botones. Utilice el mando a distancia en una distancia aproximada de 7 metros desde el frontal del monitor LCD, donde se encuentra el sensor, y dentro en un ángulo horizontal y vertical de 30º dentro de una distancia aproximada de 3 m.

#### **Manejar el Mando a Distancia**

- \* No lo golpee fuertemente.
- No deje que agua u otro líquido salpiquen el mando a distancia. Si el mando a distancia se humedece, séquelo inmediatamente.
- \* Evite exponerlo a calor y vapor.
- No abra el mando a distancia salvo para colocar las pilas.

![](_page_13_Figure_8.jpeg)

#### PRECAUCIÓN:

Importante, el sistema del mando a distancia puede no funcionar cuando la luz solar directa

u otra iluminación potente entran en contacto con el sensor del mando

a distancia del monitor LCD, o cuando hay algún obstáculo en el camino de la radiación.

# **Cómo montar o acoplar el soporte al monitor LCD**

Puede instalar el monitor LCD de uno de los siguientes modos:

#### **Modo I: Colocar y poner el soporte opcional.**

#### **Cómo instalar el soporte**

- 1. Por favor, apague el monitor.
- 2. Tras haber introducido el soporte en la guía, apriete los tornillos a ambos lados del monitor.

#### **NOTA:**

Instale el soporte con sus piezas más largas hacia el frente.

![](_page_14_Figure_9.jpeg)

#### **En posición vertical**

![](_page_14_Figure_11.jpeg)

#### **Cómo quitar el soporte**

- 1. Extienda la hoja protectora sobre una superficie lisa.
- 2. Acueste el monitor sobre la hoja protectora.
- 3. Quite los tornillos utilizando un destornillador y guárdelos en un lugar seguro para volver a utilizarlos.

#### **Para evitar que se caiga el monitor**

Tome medidas para evitar que el monitor se caiga en caso de terremoto u otro desastre para evitar daños o heridas resultantes de la caída. Como se muestra en la imagen, asegure el monitor a una pared sólida o una columna utilizando una cuerda (disponible en tiendas) que sea lo suficientemente fuerte como para soportar el peso del monitor. (CD4620: Aprox. 47.5Kg). Cuando utilice ganchos atornillables (disponibles en tiendas), se recomienda utilizar ganchos de aro atornillables, y no ganchos atornillables con forma de C (con apertura).

![](_page_15_Figure_3.jpeg)

#### **Precaución:**

- La eficacia al prevenir las caídas depende substancialmente de la fuerza de los soportes y la base a la que se haya adjuntado el dispositivo de prevención. Cuando no pueda asegurar la fuerza suficiente, facilite refuerzos adecuados.
- y Aunque con la prevención de caída recomendada se pretende disminuir la probabilidad de heridas y daños, ésta no asegura su efectividad contra cualquier tipo de terremoto o desastre.
- No duerma donde el monitor pueda venirse abajo o caer en caso de terremoto u otro desastre.
- Antes de mover el monitor, quite la cuerda que lo asegura. El no quitarla puede causar daños o averías en el monitor.

#### **Modo II: Montar el monitor sobre la pared**

Antes de poner el monitor en la pared, asegúrese de que el sistema está apagado y de que tiene un soporte de montaje para pared estándar ( a su disposición en centros distribuisores). Se recomienda utilizar una interfaz de montaje que cumpla con el estándar TÜV-GS y/o UL1678 en América del Norte.

![](_page_15_Figure_11.jpeg)

1. Ponga la hoja protectora en una mesa, la que estaba envuelta alrededor del monitor LCD cuando estaba embalado, por debajo de la superficie de la pantalla para no rayar la misma.

2. Este dispositivo no se puede utilizar ni instalar sin el Soporte para Mesas u otro accesorio de montaje. Asegúrse de que todos los elementos están listos para instalarlo en la pared.

3. Siga las instrucciones que vienen con el equipo de montaje de la base.El no cumplir con los procedimientos de montaje puede causar daños en el equipo o dañar al usuario o al instalador. La garantía del producto no cubre daños causados por una instalación incorrecta.

El incumplimiento de estas recomendaciones puede resultar en la nulidad de su garantía.

4. Para el montaje en la pared, utilice tornillos de montaje M6 para modelo 400x 400 mm (que tengan una longitud 10 mm mayor al grosor del soporte) y apriételos con seguridad. (Torsión recomendada: 470 - 635N•cm).

#### **Precaución:**

Para evitar que el monitor se caiga.

- y Instale el monitor con soportes metálicos para instalarlos en la pared o en el techo (disponibles en tiendas) bajo su propia responsabilidad. Para procedimientos más detallados de la instalación, consulte el manual de instrucciones de los soportes mecánicos.
- Par reducir la probabilidad de daños o heridas causados por la caía del monitor en caso de terremoto u otro desastre, asegúrese de que le consulta al fabricante de los soportes sobre el lugar de la instalación.
- Para reducir el riesgo de caída del monitor, enganche una cuerda que esté disponible a la venta (que tenga una capacidad de carga de al menos 1960N (200kgf)) a través de las asas a la izquierda y a la derecha del monitor y apriete la cuerda a los soportes de instalación de la pared o del techo. (Consulte el primer párrafo de esta página).

#### **Requisitos de ventilación para ubicaciones en espacios cerrados**

Para permitir que se disperse el calor, deje espacio entre los objetos circundantes tal y como se muestra en el diagrama a continuación.

![](_page_16_Figure_3.jpeg)

# **Procedimiento de Configuración**

#### **1. Instale el sistema en un lugar correcto**

#### **PRECAUCIÓN:**

EL MONITOR LCD LO DEBEN MOVER O INSTALAR DOS O MÁS PERSONAS

Error al seguir este aviso podrá resultar en herida y daño cuando caiga el monitor LCD.

#### **PRECAUCIÓN:**

NO INTENTE INSTALAR USTED MISMO EL MONITOR LCD. La pantalla LCD debe instalarla un técnico cualificado. Póngase en contacto con su distribuidor para obtener más información.

#### **PRECAUCIÓN:**

NO MONTE NI MANEJE LA PANTALLA AL REVÉS, BOCA ARRIBA O BOCA ABAJO. SE PUEDE AJUSTAR EL MONTAJE A 90 GRADOS EN EL SENTIDO DE LAS AGUJAS DEL RELOJ PERO NO SE PUEDE AJUSTAR EL MONTAJE A 90 GRADOS EN EL SENTIDO CONTRARIO A LAS AGUJAS DEL RELOJ.

#### **PRECAUCIÓN:**

NO INSTALE EL MONITOR LCD EN UN LUGAR DONDE PUEDA RECIBIR LUZ SOLAR DIRECTA.

El no seguir esta precaución resultará en defectos en la imagen.

#### **IMPORTANTE:**

Extienda la hoja protectora, que está envolviendo al monitor LCD en su embalaje, debajo del monitor LCD para que no se raye la pantalla.

#### **2. Instalar las pilas del mando a distancia**

El mando a distancia está alimentado por pilas AAA de 1,5V.

Para poner o quitar las pilas:

- 1. Presione y deslice para abrir la tapa.
- 2. Coloque las pilas según las marcas (+) y (-) dentro de la carcasa.
- 3. Vuelva a poner la tapa.

![](_page_17_Picture_21.jpeg)

#### **PRECAUCIÓN:**

La utilización incorrecta de las pilas puede causar quemaduras o

fugas. Tenga especial cuidado en los siguientes puntos.

- Coloque las pilas "AAA" encajando las marcas + y en cada pila con las marcas +  $y$  – en el compartimento para las pilas.
- No mezcle tipos de pilas diferentes.
- No mezcle pilas nuevas con pilas usadas. Causa que las pilas duran menos o que se produzcan fugas.
- Quite las pilas agotadas inmediatamente para evitar que se fuge el líquido de la pila en el interior del compartimento de las pilas. No toque el ácido de las pilas, puede dañarle la piel.

#### **NOTA:**

Si no va a utilizar el Mando a Distancia durante un periodo prolongado, quite las pilas.

#### **3. Conectar a un equipo externo**

- Para proteger el equipo conectado, apague la fuente de alimentación antes de realizar las conexiones.
- Por favor, consulte la sección de "Conectividad" Págs 18-22 para realizar las conexiones.

#### **4. Conectar el cable de alimentación**

- La toma de corriente debe instalarse lo más cerca posible del equipo, y debe estar en un lugar de fácil acceso.
- Introduzca totalmente las clavijas en la toma de corriente. Una conexión floja puede causar ruido.

#### **NOTA:**

Por favor, consulte la sección de "Utilización Segura" de este manual para una selección correcta del cable de alimentación CA.

![](_page_17_Figure_39.jpeg)

## **5. Encender el equipo conectado**

Cuando esté conectado a un ordenador, encienda en primer lugar el ordenador.

#### **6. Manejar el equipo externo conectado**

Muestra la señal del equipo externo.

#### **7. Ajustar el sonido**

Realizar ajustes para subir o bajar el volumen según sea necesario.

#### **8. Ajustar la pantalla**

Realizar ajustes a la configuración o posición de la pantalla en caso necesario.

#### **9. Ajustar la imagen**

Realizar ajustes en el brillo o contraste en caso necesario.

#### **10. Ajustes Recomendados**

Para reducir el riesgo de "persistencia de la imagen", por favor, ajuste los siguientes elementos según la aplicación que esté utilizando. "AHORRO DE ENERGÍA", "AHORRO PANTALLA", "FECHA Y HORA"

#### **11. Para prevenir que se accione el interruptor**

Para evitar la posibilida de que el interruptor se accione accidentalmente, por favor ponga la tapa del interruptor (opcional) sobre él.

#### **NOTA:**

Con la tapa del interruptor colocada, éste no se podrá apagar. Tiene que quitar la tapa para apagar la pantalla.

![](_page_18_Figure_9.jpeg)

## **Instalar el Monitor LCD en Modo Retrato**

El BDL5231V se puede instalar en modo retrato, bajo las siguientes condiciones:

#### **Precaución:**

El modo retrato solamente es efectivo con el LCD montado sobre la pared o techo. No se puede utilizar el soporte para el monitor en posición retrato.

Colocar el monitor en posición retrato, acortará la vida medida de la luz de fondo del LCD.

El Ambiente Operativo (Temperatura) debe ser limitado, tal y como se muestra a continuación:

![](_page_19_Picture_166.jpeg)

Por favor, oriente el monitor en la dirección que se muestra en la imagen de la derecha:

No coloque el monitor en paisaje u otro modo.

Dirección de las agujas del reloj Dirección contraria

a las agujas del reloj

![](_page_19_Picture_12.jpeg)

- 1. Quite el soporte si lo tiene colocado.
- 2. El logo "PHILIPS" debe estar en el lado derecho al mirar al monitor.

![](_page_19_Figure_15.jpeg)

![](_page_19_Figure_16.jpeg)

![](_page_19_Figure_17.jpeg)

![](_page_19_Figure_18.jpeg)

#### **¿Cómo quitar el Logo para el modo paisaje?**

1. Remueva la etiqueta adhesiva del logo tirando con fuerza una hoja de papel debajo del logo.

- 2.Utilizando un cuchillo, quite con cuidado la pegatina del logo con el papel colocado debajo.
- 3. Arranque la pegatina con el logo.

![](_page_19_Picture_23.jpeg)

#### **¿Cómo utilizar el Logo Guía para el Modo Retrato?**

1. Antes de utilizarlo, asegúrese de que la guía tiene la forma correcta. La pegatina "PHILIPS" que está en el fondo de la guía se puede doblar hacia atrás tal y como muestra la imagen a.

2. Gire el logo de la guía y quite la parte de pegatina del logo.

3. Deslice la guía del logo a lo largo de la parte corta del bisel frontal como se muestra en la imagen c y vuelva a poner la parte del logo de la guía del lado correcto.

4. Sujetando la guía con su mano izquierda, apriete el logo con su mano derecha para que se pegue firmemente al bisel frontal.

5. Quite la guía y deje el logo sobre el bisel frontal.

![](_page_19_Picture_30.jpeg)

# **Conectividad**

#### **Antes de realizar las conexiones:**

- \* Apague la alimentación de todos los equipos adjuntos antes de realizar las conexiones.
- \* Consulte el manual de instrucciones incluido con cada pieza separada del equipo.

## **Diagrama de Conectividad**

![](_page_20_Figure_6.jpeg)

## **Connecting to a Personal Cor**

Al finalizar la conexión entre el ordenador y el monitor la pantalla LCD.

## **Conectar el Monitor LCD a un Orden**

- y la pantalla LCD (conector ENTRADA PC-A ).
- Al conectar más de un monitor LCD al PC, conecte  $\blacksquare$ en los centros distribuidores) para realizar la conexio
- los conectores de ENTRADA DE AUDIO, necesitar a distancia. HDMI (para audio) solamente se puede se
- Al conectar más de un monitor LCD al PC, utilice el y el otro (ENTRADA AUDIO 1,2,3). La fuente HDN

![](_page_21_Figure_7.jpeg)

![](_page_21_Figure_8.jpeg)

BDL5231V (segundo monitor)

## **Conectar a un Equipo de Interfaz Digital**

Se pueden realizar conexiones entre equipos que estén dotados de una interfaz digital que cumpla con el estándar de Interfaz de Vídeo Digital (DVI por sus siglas en inglés).

#### **Conectar el Monitor LCD a un Ordenador con Salida Digital**

- El conector de ENTRADA HDMI , DVI-D acepta un cable HDMI.
- Se puede escoger el conector de entrada HDMI , DVI-D para recibir la señal de vídeo desde la salida DVI-D del PC.
- Para mantener la calidad de la imagen, utilice un cable con una calidad descrita en los estándares DVI.
- Se puede seleccionar la ENTRADA DE AUDIO 1,2,3 o HDMI para recibir la fuente de audio. Seleccione AUDIO 1,2,3 o HDMI desde el botón FUENTE DE AUDIO en el mando a distancia. HDMI (para audio) solamente se puede seleccionar al tener seleccionado HDMI o DVI-D (para vídeo).
- La entrada de señal del conector HDMI / DVI-D no puede salir por el conector de SALIDA RGB.

![](_page_22_Figure_9.jpeg)

## **Conectar un reproductor DVD**

.

En cuanto haya realizado la conexión entre el reproductor DVD y el monitor LCD, puede ver los contenidos del DVD en el monitor LCD. Debería consultar el manual de instrucciones de su reproductor DVD para obtener más información.

## **Conectar el monitor LCD a un reproductor DVD**

• Para conseguir esto, conecte un cable BNC de çç señalización separada (Y, Cb/Pb, Cr/Pr) (mini D-sub 15 clavijas mini D-sub 15 clavijas) para realizar la conexión entre un

reproductor DVD (Y, Cb/Pb, Cr/Pr Out) y el monitor LCD (CVI In). Puede necesitar adaptadores BNC a RCA (incluidos en los accesorios) para convertir los conectores BNC a conectores RCA si está utilizando el cable RCA de señalización separada (Y, Cb/Pb, Cr/Pr).

- Si su reproductor DVD admite la señalización HDMI, conecte el HDMI al cable HDMI para realizar la conexión.
- Para la entrada de audio se puede utilizar la ENTRADA DE AUDIO 1,2,3 (ambas de conector tipo RCA). Seleccione [AUDIO 1] (para una clavija de teléfono 3,5 ), [AUDIO 2], [AUDIO 3]

O [HDMI] desde el botón FUENTE DE AUDIO en el mando a distancia. HDMI (para audio) solamente se puede seleccionar al tener seleccionado HDMI o DVI-D (para vídeo).

![](_page_23_Figure_9.jpeg)

## **Conectar un Amplificador Externo**

Puede conectar su amplificador estéreo a su monitor LCD. Consulte el manual de usuario de su reproductor DVD para más información.

## **Connect the LCD Monitor to a Stereo Amplifier**

- Encender el monitor LCD y el amplificador después de haber realizado todas las conexiones.
- Utilizar un cable RCA para realizar la conexión entre el amplificador (entrada de audio) y el monitor LCD (salida de audio).
- No intercambie las clavijas de audio izquierda y derecha.
- Para la señal de audio que prefiera, seleccione [AUIDO1], [AUDIO2], [AUDIO3] o [HDMI] desde el botón de FUENTE DE AUDIO en el mando a distancia. HDMI (para audio) solamente se puede seleccionar al tener seleccionado HDMI o DVI-D (para vídeo).
- Los conectores de salida de audio RCA hacen salir el sonido desde la FUENTE DE AUDIO seleccionada.

![](_page_24_Figure_9.jpeg)

## **Conectando a un PC de montaje**

Se puede conectar su PC de montaje al su monitor LCD. Use los tornillos de montaje M4 para 100x234 mm para fijar su PC de montaje.

![](_page_24_Figure_12.jpeg)

# **Funcionamiento Básico**

## **Modos de APAGADO y ENCENDIDO**

El indicador de energía del LCD se iluminará en verde mientras está encendido y en rojo en modo apagado. El monitor se puede encender o apagar utilizando las tres opciones siguientes:

![](_page_25_Figure_4.jpeg)

## **1. Presionando el Interruptor Principal.**

Cuando se utilice el Interruptor Principal para apagar el Monitor LCD, el mando a distancia y el botón de energía no activarán el modo encendido y el indicador de energía verde y el rojo se apagarán. Asegúrese de que enciende el Interruptor Principal antes de utilizar las

## **2. Presionar el botón de encendido.**

Antes de presionar el botón de encendido, asegúrese de que ha encendido el botón de energía en el monitor LCD.

#### **3. Manejar el Mando a Distancia**

Antes de manejar el mando a distancia, asegúrese de que ha encendido el Interruptor Principal en el monitor LCD.

## **Indicador de Encendido.**

![](_page_26_Picture_176.jpeg)

## **Utilizar el Administrador de Energía**

El monitor LCD sigue la función de Administración de Energía DPM aprobada por VESA.

La función de administración de energía es una función de ahorro de energía que reduce automáticamente el consumo de energía de la pantalla cuando el teclado o el ratón no se han utilizado durante un periodo de tiempo determinado.

La característica de control de energía en su nueva pantalla ha sido configurada al modo "ENCENDIDO". Esto permite que su pantalla entre en Modo de Ahorro de Energía cuando no se emite ninguna señal. Esto podría aumentar la vida de la pantalla y disminuir el consumo de energía del monitor LCD.

## **Mostrar la señal de la fuente de video configurando a [VÍDEO]**

Utilice el botón de entrada en el panel frontal o el botón FUENTE DE VÍDEO en el mando a distancia para configurar la fuente de vídeo a [VÍDEO]. Utilice el menú OSD DISTEMA COLOR para seleccionar [AUTO], [NTSC], [PAL], [SECAM], [PAL60], [4.43NTSC], según el formato de su vídeo.

## **Tamaño de la Imagen**

![](_page_26_Figure_10.jpeg)

![](_page_26_Figure_11.jpeg)

**NORMAL:** Muestra la proporción del formato de la señal de entrada por la señal del PC, o muestra en proporción de formato 4: 3 a la señal de VÍDEO o DVD/HD.

**TOTAL:** Visualización en pantalla total.

**DINÁMICO** (dynamic)**: Amplía** las imágenes 4:3 a pantalla total con no linealidad. (Alguna imagen redonda se corta por expansión.) **CUSTOM (ZOOM):** La imagen se pude ampliar más allá de la zona de pantalla activa. La imagen que está fuera de la zona de visualización activa no se muestra. **REAL:** La imagen se mostrará a 1 x 1 píxel.

![](_page_26_Figure_15.jpeg)

## **Modo Imagen Elegante**

![](_page_27_Picture_223.jpeg)

MUY BRILLANTE **Latter STÁNDAR:** sRGB: CVI, VÍDEO MUY BRILLANTE  $\longrightarrow$  ESTÁNDAR  $\longrightarrow$  CINE:

## **Cambiar la Fuente de Audio**

Puede seleccionar la fuente de audio utilizando el botón FUENTE DE AUDIO en el mando a distancia.

![](_page_27_Picture_224.jpeg)

## **Modo Control Bloqueo**

Esta función desactiva los botones de operación para que los ajustes que haga no se cambien al presionarlos. Para desactivar los botones, presione y mantenga los botones ( y ( juntos durante al menos 3 segundos. Para activar los botones, presione y mantenga los botones ( y ( juntos durante al menos 3 segundos.

## **Información OSD**

HDMI, 2, PC-A

PC-A 1024 x 768 48kHz 60Hz AUDIO : 1 TAMAÑO: COMPLETO

Fuente de Vídeo

- Información señal de entrada
	- Fuente de Audio
- Tamaño de la Imagen

#### **CVI**

![](_page_27_Figure_17.jpeg)

## **VÍDEO<S>, VÍDEO**

VIDEO<S> **NTSC** AUDIO :3 TAMAÑO: NORMAL

 Fuente de Vídeo Sistema de Color de la Señal de Entrada

Fuente de Audio  $\backslash$  Tamaño Imagen

#### **PIP o POP**

Principal:PC-A Sub:VIDEO<S>

![](_page_27_Picture_225.jpeg)

- Información sobre la imagen principal
- $\leftarrow$  Información de la imagen secundaria
- Información sobre la imagen principal

# **Controles OSD (On-Screen-Display)**

![](_page_28_Figure_2.jpeg)

![](_page_28_Picture_117.jpeg)

26

#### **MENÚ PRINCIPAL**

## **IMAGEN**

#### **BRILLO**

Ajuste el brillo de la imagen principal y de la pantalla de fondo. Presione el botón + para aumentar el brillo. Presione el botón - para disminuir el brillo.

#### **CONTRASTE**

Ajuste el brillo de la imagen en relación con la señal de entrada. Presione el botón + para aumentar el contraste. Presione el botón - para disminuir el contraste.

![](_page_29_Picture_134.jpeg)

**Ball** 

**ETH** MOX **ETHICA** 

**PHILIPS IMAGE** 

**ED 14** 

 $\overline{a}$ 

 $\overline{1}$ 

**PHILIPS** 

**COL** At

#### **DEFINICIÓN**

Esta función es digitalmente capaz de mantener la imagen fresca durante cualquier tiempo. Es ajustable para conseguir una imagen distinta o una suave como usted prefiera y se configure independientemente para cada modo de imagen. Presione el botón + para aumentar la definición. Presione el botón - para disminuir la definición.

![](_page_29_Picture_135.jpeg)

**BOOT ALCOHOL** 

#### **NIVEL DE NEGRO**

Ajuste el brillo de la imagen en relación con el fondo. Presione el botón + para aumentar el nivel de negro. Presione el botón - para disminuir el nivel de negro. NOTA: El modo de imagen sRGB es estándar y no se puede cambiar.

![](_page_29_Figure_13.jpeg)

#### **REDUCCIÓN DE RUIDOS**

Ajuste el nivel de reducción de ruido. Presione el botón + para aumentar el nivel de reducción. Presione el botón - para disminuir el nivel de reducción.

![](_page_30_Picture_119.jpeg)

![](_page_30_Picture_120.jpeg)

#### **TONO\*:** Solamente ENTRADA HDMI (HDMI MODO ENTRADA HD), CVI, VIDEO<S>, solo VIDEO

Ajuste el matiz de la pantalla.

- Al presionar el botón + el tono del color carne se vuelve verdoso.
- Al presionar el botón el tono del color carne se vuelve púrpura.

 **COLOR \*:** Solamente ENTRADA HDMI,DVI-D(MODO ENTRADA HD), CVI, VIDEO<S>, solo VIDEO

Ajuste el color de la pantalla. Presione el botón + para aumentar la profundidad del color. Presione el botón - para disminuir la profundidad del color.

![](_page_30_Picture_121.jpeg)

#### **TEMPERATURA COLOR**

Se utiliza para ajustar la temperatura del color. La imagen se vuelve rojiza al disminuir la temperatura, y se vuelve azulada al aumentar la temperatura del color.

![](_page_30_Figure_12.jpeg)

#### **CONTROL DEL COLOR**

Los niveles de color de rojo, verde, y azul se ajustan con las barras de color. R: Rojo, V: Verde; A: Azul

![](_page_30_Picture_122.jpeg)

# **PHILIPS**  $\overline{22}$  in **CE Attack CE Control CEE And CA CEE ON**

#### **LIGHT SENSOR**(**SENSOR DE LUZ**)

Seleccione "Encender" para activar el sensor de lu ambiental. El brillo de la imagen será ajustado automáticamente al cambiar la luz ambiental.

#### **REAJUSTAR IMAGEN**

Seleccionar reajustar imagen le permite restablecer todos los ajustes OSD sobre la configuración de la IMAGEN.

Seleccione "Si" y presione el botón "CONFIGURAR" para reajustar los datos de configuración de fábrica.

Presione el botón "SALIR" para cancelar y volver al menú anterior.

#### **Menú Principal**

## **PANTALLA**

#### **PHILIPS**

**PHILIPS** 

E RELOJ ZOUM<br>MIZOOM<br>STAR PANTALLA

![](_page_31_Picture_4.jpeg)

#### **POSICIÓN H**

Controla la posición de la imagen horizontal dentro del área de visualización del LCD. Presione el botón + para mover la pantalla a la derecha. Presione el botón - para mover la pantalla a la izquierda.

#### **POSICIÓN V**

Controla la posición de la imagen vertical dentro del área de visualización del LCD. Presione el botón + para mover la pantalla hacia ARRIBA. Presione el botón - para mover la pantalla hacia ABAJO.

![](_page_31_Picture_125.jpeg)

**RELE** BACK

#### **RELOJ**\*: Solo ENTRADA PC-A

Presione el botón + para ampliar el ancho de imagen en pantalla hacia la derecha. Presione el botón - para estrechar el ancho de imagen en pantalla hacia la izquierda.

![](_page_31_Picture_126.jpeg)

#### **FASE DE RELOJ**\*: Solo ENTRADA PC-A

Mejora el enfoque, la claridad y la estabilidad de la imagen aumentando o disminuyendo la configuración.

![](_page_31_Picture_15.jpeg)

#### **MODO ZOOM**

Puede seleccionar "TOTAL", "NORMAL" y "PERSONALIZADO" y "REAL". (Solamente ENTRADA HDMI,DVI-D,PC-A ) También puede seleccionar "TOTAL", "NORMAL", "DINÁMICA" Y "PERSONALIZADO" o "REAL". (Solamente ENTRADA CVI ,VIDEO<S>, VIDEO) Seleccionar "DINÁMICA" convertirá la pantalla en panorámica con la ampliación del centro y el exterior de la pantalla cambiado. (La parte superior e inferior de la pantalla se recortarán por expansión)

La imagen dinámica es la misma que la imagen de tamaño TOTAL al entrar la señal HDTV. Al seleccionar "REAL" la imagen se mostrará a 1x1 píxel.

![](_page_32_Picture_63.jpeg)

#### **CUSTOM ZOOM**

Se seleccionará "ZOOM PERSONALIZADO" cuando seleccione "PERSONALIZADO" en el modo "ZOOM" de la pantalla.

AUMENTO Amplia el tamaño horizontal y vertical simultáneamente.

HZOOM: Aumenta el tamaño horizontal solamente.

VZOOM: Aumenta el tamaño vertical solamente.

POSICIÓN H: Se mueve a la derecha con el botón +, se mueve a la izquierda con el botón -.

POSICIÓN V: Se mueve hacia arriba con el botón + ,se mueve hacia abajo con el botón -.

#### **REAJUSTAR PANTALLA**

Seleccionar reajustar pantalla le permite restablecer todos los ajustes OSD sobre la configuración de la IMAGEN.

Seleccione "Si" y presione el botón "CONFIGURAR" para reajustar los datos de configuración de fábrica.

Presione el botón "SALIR" para cancelar y volver al menú anterior.

![](_page_32_Picture_64.jpeg)

#### **Menu Principal**

## **AUDIO**

## **PHILIPS Arine** ä  $\overline{a}$ BACK ...

**PHILIPS** 

 $\overline{a}$ 

#### **BALANCE**

Ajusta el balance del volumen D/I. Presione el botón + para mover la imagen del sonido estéreo a la derecha. El sonido del lado derecho será pequeño. Presione el botón - para mover la imagen del sonido estéreo a la izquierda.

#### **AGUDOS**

Es para acentuar o reducir el sonido de alta frecuencia. Presione el botón + para aumentar el sonido AGUDO. Presione el botón - para disminuir el sonido AGUDO.

![](_page_33_Picture_121.jpeg)

#### **GRAVES**

Es para acentuar o reducir el sonido de baja frecuencia. Presione el botón + para aumentar el sonido GRAVE. Presione el botón - para disminuir el sonido GRAVE.

![](_page_33_Figure_11.jpeg)

#### **SPEAKER**(**ALTAVOZ**)

![](_page_33_Figure_13.jpeg)

#### **REAJUSTE DEL AUDIO**

Seleccionar restablecer audio le permite restablecer todos los ajustes OSD sobre la configuración de la IMAGEN.

Seleccione "YES" (SI) y presione el botón de "SET" (AJUSTES) para reestablecer los ajustes previos de fábrica.

Presione el botón EXIT (Salir) para ir al menú anterior.

**PHILIPS** 

 $523 - 64$ 

**TAMAÑO DE PIP<br>AUDAU DE PIP<br>REAJUSTE DE PIF** 

**CONTROL** Adjust

#### **Menú Principal**

## **PIP (IMAGEN SOBRE IMAGEN)**

Nota: Los modos "PIP" y "POP" no funcionan cuando el tamaño de la pantalla es "PERSONALIZADO" o "REAL".

#### **TAMAÑO DE PIP**

Seleccionando el tamaño de la imagen insertada en el modo "Imagen sobre Imagen" (PIP). Están disponibles los tamaños "Grande", "Mediano" y "Pequeño".

#### **AUDIO DE PIP**

Seleccionando la fuente de sonido en el modo PIP. Cuando se selecciona "MAIN AUDIO" (Audio Principal), tendrá el sonido para la imagen principal y cuando seleccione "PIP AUDIO" (Audio de PIP), tendrá en su lugar el sonido para la imagen.

![](_page_34_Picture_94.jpeg)

**ES true ESS MCK ESS** 

#### **REAIUSTE DE PIP**

El seleccionar el reajuste de PIP le permite reestablecer todos los ajustes del OSD (Dispositivo Óptico de Búsqueda) de la configuración PIP.

Seleccione "YES" (SI) y presione el botón de "SET" (AJUSTES) para reestablecer la información previa de fábrica.

Presione el botón EXIT (Salir) para ir al menú anterior.

![](_page_34_Figure_14.jpeg)

#### **Menú Principal**

## **CONFIGURACIÓN 1**

 **AUTO AJUSTE** \*: Sólo ENTRADA PC-A

Presione el botón "SET" (AJUSTAR) para ajustar automáticamente el tamaño de la pantalla, posición horizontal, posición vertical, reloj, fase de reloj, nivel blanco y nivel negro. Presione el botón EXIT (Salir) para cancelar la ejecución de AUTO ADJUST (AUTO AJUSTES) y luego volver al menú previo.

#### **AHORRO DE ENERGÍA**

Al seleccionar RGB "ON" (Encendido), el monitor irá a modo de manejo de energía cuando se pierda la sincronización HDMI,DVI-D,PC-A.

Al seleccionar VIDEO "ON" (Encendido), el monitor irá a modo de manejo de energía después de aproximadamente 10 minutos cuando se pierda la señal de entrada de VIDEO y CVI.

#### **IDIOMA**

Los menús de control OSD están disponibles en ocho idiomas. (Inglés, Alemán, Español, Francés, Italiano, Polaco, Turco y Ruso)

# **PHILIPS AJUSTE**<br>RO DE ENERGÍA

**ETH** MOK

**PH feter PHR hack Court of** 

![](_page_35_Picture_186.jpeg)

![](_page_35_Picture_12.jpeg)

#### **GUARDAR PANEL**

\*Seleccione las funciones de "PROTECCIÓN DE PANTALLA" (Protector de Pantalla) para reducir el riesgo de "persistencia de imagen".

VENTILADOR DE ENFRIAMIENTO: El ventilador de enfriamiento se encenderá y apagará automáticamente de acuerdo con la temperatura del monitor cuando se seleccione "AUTO". El ventilador de enfriamiento se encenderá automáticamente siempre que se seleccione "Encender". BRILLO El brillo disminuye cuando se selecciona "ON" (Encendido).

CAMBIO PÍXELES: La imagen se expande ligeramente y se mueve en 4 direcciones (ARRIBA, ABAJO, DERECHA, IZQUIERDA) periódicamente (Necesita ajustar el tiempo para el movimiento)

El área de movimiento es de aproximadamente +/- 10 mm de la posición original;

Por favor coloque la información importante tal como el texto dentro del 90% del área de la imagen de la pantalla.

Ver la nota (1) para estas funciones

PIP y STILL (Quieto) se desactivarán cuando "MOTION" (Movimiento) esté activo.

#### **SISTEMA DE COLOR** \*: Sólo VIDEO DE ENTRADA <S>, AV

El seleccionar el Sistema de Color depende de su formato de video de entrada. AUTO: NTSC, PAL, SECAM, PAL60 o 4.43 NTSC se seleccionan automáticamente. NTSC: Selección específica de NTSC. PAL: Selección específica de PAL. SECAM: Selección específica de SECAM. PAL-60: Selección específica de PAL60. 4.43NTSC: Selección específica de 4.43 NTSC.

![](_page_35_Figure_23.jpeg)

**PHILIPS** 

 $\overline{a}$ 

 $27.44$ 

**COL** Advert

**UTO AJUSTE** 

![](_page_36_Picture_68.jpeg)

## **PHILIPS** AJUSTE<br>RO DE ENERGÍ  $\overline{a}$ ■ ▲ **ES New ESS MCK CON**

#### **REAJUSTE CONFIG.**

El seleccionar el REAJUSTE DE CONFIGURACIÓN le permite reestablecer todos los ajustes de la configuración.

Seleccione "YES" (SI) y presione el botón de "SET" (AJUSTES) para reestablecer la información previa de fábrica.

Presione el botón EXIT (Salir) para cancelar y volver al menú anterior.

#### **CONF. DE FÁBRICA**

El seleccionar "YES" (SÍ) le permite restablecer PICTURE (IMAGEN), SCREEN (PANTALLA) , AUDIO, CONFIGURACIÓN1,2 y ADVANCED OPTION (OPCIÓN AVANZADA) los que volverán a los ajustes de fábrica (a excepción de LANGUAGE (IDIOMA), DATE & TIME and SCHEDULE (FECHA, HORA Y PROGRAMACIÓN).

Seleccione "YES" (SI) y presione el botón de "SET" (AJUSTES) para reestablecer la información previa de fábrica. Presione el botón EXIT (Salir) para cancelar y volver al menú anterior.

#### **Menú Principal**

## **CONFIGURACIÓN 2**

#### **ACTIVIDAD OSD**

El menú del control OSD permanecerá encendido siempre y cuando esté en uso. En el submenú de Apagado del OSD, puede seleccionar el tiempo de espera del monitor después del último toque de un botón para apagar el OSD.

Las opciones de ajustes previos son de 5 a 120 segundos.

#### **INFORMACIÓN OSD**

Selecciona el mostrar el OSD de información o no. El OSD de información mostrará cuando la señal de entrada o la fuente cambien, o un mensaje de advertencia tal como "no hay señal" o "fuera de área". Hay disponible un tiempo entre 1 a 10 segundos.

#### **TEMPORIZADOR APAGADO**

Para seleccionar ON/OFF (Encendido/Apagado) del modo OFF TIMER (TEMPORIZADOR APAGADO).

En el menú de OFF TIMER, puede preestablecer el monitor para que se apague automáticamente. Hay disponible un tiempo entre 1 a 24 horas.

Cuando se establezca el OFF TIMER, los ajustes de SCHEDULE (PROGRAMACIÓN) se desactivarán.

**PHILIPS** ż ī  $22.5$ **CE Adust ES Enter ESS MOX 200 0** 

#### **COSO POSICIÓN H**

Ajusta la posición horizontal del menú OSD.

![](_page_37_Picture_140.jpeg)

#### **OSD POSICIÓN V**

Ajusta la posición vertical del menú OSD.

![](_page_37_Picture_18.jpeg)

**ET SHOW: ETT SACK CHEER ON** 

**ES Eviter ESS BACK ESS ON** 

**PHILIPS** 

 $\overline{23}$ 

**PHILIPS** 

**CZ3** 646

**CEE** Adjust

**COL** Adjust

![](_page_38_Picture_17.jpeg)

#### **INFORMACIÓN MONITOR**

Indica el modelo y número de serie de su monitor.

#### **Menú Principal**

## **OPCIONES AVANZADAS**

#### **RESOLUCIÓN DE ENTRADA** \*: Sólo ENTRADA PC-A

Selección para decidir las señales de entrada por debajo de las temporizaciones, (1)1024x768, 1280x768, 1360x768 y 1366x768. (2) 640x480, 720x480 y 852x480 (3) 800x600, 1064x600 y 720x576 (4) 1400x1050 y 1864x1050 (5) 720x400 y 640x400

AUTO: Determina la resolución automáticamente.

La configuración que selecciona se vuelve efectiva cuando se APAGA la FUENTE DE PODER (POWER) y se ENCIENDE nuevamente.

#### **EXPANSIÓN NIVEL DE NEGRO** \*\*: Solo ENTRADA HDMI, DVI-D(MODE-HD), VIDEO<S>, AV

Selecciona un nivel de expansión negro desde "OFF" (APAGADO), "LOW" (BAJO), "MIDDLE" (MEDIANO) Y "HIGH" (ALTO).

En caso de ir por debajo del nivel de corte de negro, por favor ajuste el "Nivel de Negro" en moderación en el menú OSD.

## **SELECCIÓN DE GAMMA**

Selecciona una pantalla gamma. Se refiere a la curva de rendimiento del brillo de la señal de entrada. 2.2

2.4

S gamma **Original** 

NOTA: El modo de imagen sRGB es estándar y no se puede cambiar.

# **MODO DE ESCANEADO** \*: Sólo ENTRADA HDMI ,DVI-D(MODE-HD), VIDEO<S>, AV **ESTÁNDAD**

**BUTE** HACK

![](_page_39_Picture_174.jpeg)

#### 23 Set 122 Adjust **COL** Contact **ROOM** MACK **COLLECT**

#### **CONVERSIÓN ESCANEADO** \*: Sólo ENTRADA HDMI ,DVI-D(MODE-HD), VIDEO<S>, AV

Selecciona la función de convertidor IP (Entrelazada a Progresiva) PROGRESIVA: Activa la función IP, para convertir una señal de entrelazado a progresiva. Utilizar esta configuración normalmente.

SOBREEXPLORACIÓN: Establece en la imagen de muestra aproximadamente un 95%

EXPLORACIÓN INSUFICIENTE: Establece en la imagen de muestra aproximadamente un 100%

INTERLACE (ENTRELAZADO) \*: Desactivar la función IP.

Cambia el área de exposición de la imagen.

\*NOTA: Este modo es más adecuado para imágenes en movimiento, pero incrementa la opción de retención de imagen.

![](_page_39_Picture_175.jpeg)

**PHILIPS** 

**PHILIPS** 

 $\overline{C}$ 

**PHILIPS** 

![](_page_40_Picture_175.jpeg)

![](_page_40_Picture_176.jpeg)

#### Selecciona la función del modo Film (Película).

AUTO: Selecciona la función del modo Film (Película). Este modo es más recomendado para películas, y el cual se convierte en una fuente de 24 Tomas/segundo para un Video de DVD. Recomendamos seleccionar "PROGRESSIVE" (Progresivo) en "SCAN CONVERSION" (Conversión de Búsqueda). OFF: Desactiva la función del modo Film (Película). Este modo es más adecuado para Retransmisión y Fuente VCR.

![](_page_40_Picture_177.jpeg)

**DHILIDS** 

#### **E** CONTROL IR

Selecciona el modo de operación del control remoto inalámbrico cuando se conectan múltiples monitores BDL5231Vvía RS-232C.

El ítem de este menú se hará efectivo presionando el botón "SET" (Ajuste) en el ítem seleccionado. NORMAL: El monitor se controlará de modo normal por medio de un control remoto inalámbrico. PRIMARIO: El primer monitor BDL5231Vde aquellos conectados de modo múltiple vía RS-232C se designa como PRIMARIO.

SECUNDARIO: Los monitores BDL5231V además del primero conectados de modo múltiple vía RS-232C se designan como SECUNDARIOS.

LOCK (BLOQUEO): Desactive el control del monitor por medio de un control remoto infrarrojo. Mantenga presionado el botón "DISPLAY" durante 5 segundos o más, esta configuración volverá a "NORMAL".

![](_page_40_Picture_178.jpeg)

Seleccione el modo de operación del control de teclado. Seleccione "BLOQUEAR" para desactivar el teclado. Seleccione "DESBLOQUEAR" para activar el teclado.

![](_page_40_Picture_179.jpeg)

#### **TILING (MOSAICOS)**

TILING exhibe múltiples pantallas. Esta característica proporciona una sola pantalla grande utilizando hasta 25 monitores.

Puede dividir hasta 5 cada H y V.

Esto requiere que usted alimente la salida PC en cada uno de los monitores por medio de un distribuidor.

MONITORES H: Seleccione el número de divisorios horizontales.

MONITORES V: Seleccione el número de divisorios verticales.

POSICIÓN. Seleccione una posición para expandir la pantalla.

COMP DE MARCO: Funciona en conjuntamente con TILING (MOSAICOS) para compensar el ancho de los biseles del mosaico para poder exhibir la imagen de manera precisa.

- ACTIVAR: Seleccione "YES", el monitor expandirá la posición seleccionada.
- PIP y STILL (Quieto) se desactivarán cuando "TILING" (Mosaicos) esté activo.

![](_page_40_Picture_180.jpeg)

#### **HEAT STATUS**(**ESTADO DE CALOR**)**Descargo de responsabilidad: Sensor de calor es indicativo.**

ESTADO DE CALOR le permite ver el estado térmico a cualquier momento a través del menu OSD y/o comandos RS232. La temperatura indicada tiene una precisión de 3 grados (más y menos). Presione el botón "Configurar" para entrar el submenu y controlar el estado de calor. Presione el botón "MENU" para cancelar y volver al menu anterior.

![](_page_41_Picture_132.jpeg)

![](_page_41_Picture_133.jpeg)

![](_page_41_Picture_134.jpeg)

#### **FECHA Y HORA**

Ajusta la fecha actual y el tiempo del reloj interno. Debe ajustar esta función cuando utilice "SCHEDULE" (PROGRAMAR).

#### **PROGRAMA**

Programa el itinerario de trabado del monitor.

Programa el encendido y apagado con hora y día de la semana. También configura el puerto de entrada.

Este OSD no se puede quitar a excepción de EXIT. (ver "NOTA 2" en la página 30 para información adicional)

#### **ID MONITOR**

Los números de identificación para el control remoto son asignados a los monitores que están conectados de modo múltiple vía RS-232C. Se pueden seleccionar números de ID del 1 al 26.

![](_page_41_Picture_135.jpeg)

 **DDC/CI** 

Utilice ENCENDER o APAGAR la función de comunicación DDC/CI. Seleccione ENCENDIDO para uso normal.

![](_page_41_Picture_136.jpeg)

![](_page_41_Picture_137.jpeg)

Seleccionando ALIMENTACIÓN INTELIGENTE le permite escoger un cierto nivel de condición de ahorro de energía.

 Seleccione "DESACTIVAR" para configurar el sistema a la condición de energía normal. Seleccione "MEDIO" para configurar el sistema al estado de ahorro de energía a nivel medio. Seleccione "ALTO" para configurar el sistema al estado de ahorro de energía a nivel alto. Presione el botón "MENU" para cancelar y volver al menu anterior.

![](_page_41_Picture_138.jpeg)

#### **REAJUSTE OPCIÓN AVANZADA**

El seleccionar el reajuste de OPCIÓN AVANZADA le permite reestablecer todos los ajustes del OSD (Dispositivo Óptico de Búsqueda) de la configuración de OPCIÓN AVANZADA, a excepción de FECHA Y HORA, SELECCIÓN GAMMA, PROGRAMACIÓN, MODO DE ENTRADA HDMI, MODO DE ENTRADA DVI-D, ID DEL MONITOR Y DDC/CI.

Seleccione "YES" (SI) y presione el botón de "SET" (AJUSTES) para reestablecer la información previa de fábrica.

Presione el botón EXIT (Salir) para cancelar e ir al menú anterior.

La SELECCIÓN GAMMA se restablece al RESTABLECER LA IMAGEN en la IMAGEN.

## **NOTA**

#### **NOTA 1: PERSISTENCIA DE IMAGEN**

Por favor entérese de que la Tecnología LCD puede experimentar un fenómeno conocido como Persistencia de Imagen. La Persistencia de Imagen ocurre cuando una imagen "fantasma" o residual de una imagen previa permanece visible en la pantalla. A diferencia de los monitores CRT, la persistencia de imagen de los monitores LCD no es permanente, pero se deben evitar imágenes constantes que se muestran durante un largo período de tiempo.

Para aligerar la persistencia de imagen, apague el monitor siempre y cuando la imagen previa se muestre. Por ejemplo, si una imagen estaba en el monitor por una hora y una imagen residual permanece, el monitor debe apagarse por una hora para borrar la imagen.

Así como con todos los dispositivos de pantalla personales, PHILIPS recomienda mostrar las imágenes en movimiento y utilizar un protector de pantalla en movimiento a intervalos regulares siempre que la pantalla esté sin usar o apagada o apagando el monitor cuando no esté en uso.

Por favor seleccione las funciones "POWER SAVE" (Ahorro de Energía), "PTOTECCIÓN DE PANTALLA", "HORA Y FECHA" Y "SCHEDULE" (PROGRAMAR) para reducir adicionalmente el riesgo de "persistencia de imagen".

## **Para un uso prolongado de la Pantalla Pública**

#### **< Bloqueo de Imagen del Panel LCD >**

Cuando el panel de LCD es operado continuamente por largas horas, queda un rastro de carga eléctrica cerca del electrodo dentro del LCD, y se puede observar una imagen residual o "fantasma" de la imagen previa. (PERSISTENCIA DE IMAGEN)

La persistencia de imagen no es permanente, pero cuando se muestra una imagen fija por un largo período, se acumulan impurezas iónicas dentro del LCD junto a la imagen mostrada, y se observa permanentemente. (BLOQUEO DE IMAGEN)

#### **< Recomendaciones >**

Para prevenir la rápida transición a un Bloqueo de Imagen, y para un uso más prolongado del LCD, se recomienda lo siguiente.

- 1. La imagen fija no debe mostrarse por un largo período, y cambiada a otras imágenes con un ciclo corto.
- 2. En caso de que se muestre una imagen fija durante un periodo de tiempo prolongado, se recomienda activar la característica de cambio de píxeles que moverá periódicamente la imagen en cuatro direcciones.
- 3. Cunado no lo esté utilizando, apague el monitor con el mando a distancia o utilice la Función de Administración de Energía del Monitor o utilice la función de Programación del Monitor.
- 4. El reducir la temperatura ambiental es efectivo para el uso de larga vida. Cuando se instala una palca protectora ( cristal, acrílico) encima de la superficie LCD, en la caja/pared, o amontonado sobre el monitor, por favor utilice los sensores de temperatura en el interior del monitor. Para reducir la temperatura operativa del monitor,\ debe configurarlo con Brillo Bajo o Ventilador de Refrigeración en "ENCENDIDO" utilizando la Función Salva Pantallas.
- 5. Por favor utilice el "Modo de Protección de Pantalla" del Monitor.

#### **NOTA 2: ¿CÓMO CONFIGURAR LA PROGRAMACIÓN?**

Utilizando la función de "PROGRAMACIÓN" le permite configurar hasta siete diferentes intervalos de tiempo programados cuando el Monitor LCD se va a activar.

Puede seleccionar el tiempo que el monitor se enciende o se apaga, el día de la semana en el que el monitor se activa, y que fuente de entrada utilizará el monitor para cada período de activación programado. Una marca en el cuadro junto al número del programa indica que la programación seleccionada esta en ejecución.

Para seleccionar que programa configurar, utilice las flechas arriba/abajo para mover el número de la programación (del 1 al 7)

Utilice los botones (+) y (-) para mover el cursor horizontalmente dentro del programa particular. Utilice los botones ( $\blacktriangle$ ) y ( $\nabla$ ) para

incrementar el tiempo y seleccionar el puerto de entrada. El botón de "SET" AJUSTE se usa para hacer una selección.

Si crea un programa pero no quiere utilizar un encendido de tiempo, seleccione "- -" en la ranura de tiempo "ON".

Si no quiere utilizar un apagado de tiempo, seleccione "- -" en la ranura de tiempo "OFF".

Si no hay una entrada seleccionada ("- -" mostrando el punto de entrada) se utilizará el programa previo.

La selección de EVERY DAY dentro de un programa tiene prioridad sobre los otros programas que se configuran para operar semanalmente.

Cuando los programas están montados los unos sobre los otros, el programa para el tiempo de ENCENDIDO tiene prioridad sobre el tiempo de APAGADO programado.

Si hay dos programas establecidos para la misma hora, entonces el programa con el número más alto tiene prioridad.

Cuando se establezca el OFF TIMER, la función de SCHEDULE (PROGRAMACIÓN) se desactivará.

#### **NOTA 3: "PIP", "POP" y "SIDE BY SIDE"**

La siguiente tabla muestra la combinación de señales de entrada bajo la cual los modos de "PIP" y "POP" funcionan. Sin embargo, estos modos no funcionan cuando el tamaño de la pantalla es "PERSONALIZADO" o "REAL".

![](_page_43_Picture_316.jpeg)

Presione los botones "PIP ON/OFF" en el control remoto para cambiar entre el modo "PIP", "POP" y "SIDE BY SIDE" como se muestra en el diagrama a continuación.

![](_page_43_Figure_5.jpeg)

"PIP", "POP" modo de resolución (Referencia)

![](_page_43_Picture_317.jpeg)

#### **< Función de numeración del Control Remoto >**

Conectando múltiples monitores BDL463IV utilizando cables RS232C, usted puede controlar cualquier monitor o todos los monitores con un solo control remoto.

1. Asignar números de identificación arbitrariamente a cada uno de los monitores CD4620 conectados utilizando MONITOR ID.

Son elegibles los números 1 al 26.

2. Es recomendable asignar los números en secuencia desde el 1 en adelante.

El modo d control remoto del primer monitor BDL5231V se fija como PRIMARIO y los de los otros monitores se fijan como SECUNDARIOS.

3. Cuando usted dirige el control remoto al sensor del monitor PRIMARIO y presiona el botón DISPLAY en el

control, el ID (número de identificación del monitor) seleccionado aparece en el extremo superior izquierdo de

n<sub>21</sub> cador OSD (indicador en pantalla).Número de ID del monitor que se ve actualmente.

![](_page_43_Figure_17.jpeg)

Seleccionar el número de ID del monitor que Ud. quiera ver utilizando el botón +/- en el control remoto. El ID del monitor que Ud. quiere controlar se exhibe en el extremo izquierdo de la pantalla. Seleccionando la tecla ALL, puede controlar todos los monitores conectados.

4. Dirija el control remoto hacia el sensor de la señal del control del monitor PRIMARIO. La señal OSD aparece en el monitor con el número ID elegido.

#### **NOTA:**

Cuando la selección de ID está siendo exhibida en el monitor PRIMARIO, presione la tecla DISPLAY en el control remoto nuevamente para cancelar la selección de ID de monitor y luego controlar el monitor seleccionado.

#### **HINT:**

#### **SUGERENCIAS:**

Si selecciona el modo de control remoto de manera errónea y la operación por control remoto deja de estar disponible, presione cualquier tecla del panel de control del monitor para exhibir la señal OSD y cambiar el modo de control remoto utilizando la función OPCIONES AVANZADAS. Presionando y sujetando el botón MOSTRAR en el mando a distancia durante 5 segundos o más, el modo mando a distancia se inicia a NORMAL.

## **Características**

#### **Pantalla LCD 1920x1080p Full HD**

Esta pantalla tiene una resolución referida como Full HD. La tecnología de pantalla LCD moderna tiene la resolución de pantalla ancha con alta definición total de 1080 líneas progresivas, cada con 1920 pixeles. Esto permite la mejor calidad de imagen posible para señales de entrada HD con hasta 1080 líneas. La pantalla produce imágenes de búsqueda progresiva brillante sin parpadeos con brillo óptimo y colores magníficos. Esta vibrante y nítida le proporcionará una experiencia de visualización mejorada.

#### **Bisel delgado**

Un diseño de bisel delgado añade una apariencia elegante para una pantalla pública para adaptarse a la mayoría de ambientes. Además este diseño es ideal para paredes de vídeo con matriz escalonada.

#### **Función Zoom para matriz escalonada**

La función de zoom interno permite implementación fácil de una matriz de pared de vídeo, sin la necesidad de equipo externo caro. Capaz de producir un vidiwall de 25 visualizaciones dividindo hasta 5 visualizaciones horizontalmente y verticalmente.

#### **Brillo intenso**

Permite visualización diurna incluso en ambientes públicos amplos con condiciones de luz ambiental debido a su panel profesional de brillo intenso a 700 cd/m².

#### **Controlabilidad de red: RS232**

Controlabilidad de red permite al usuario de controlar y ajustar monitores remotamente a través del protocolo RS232.

#### **Inserción inteligente**

Ordenadores profesionaes son parte de la mayoría de las instalaciones de señalización pública. En muchos casos los ordenadores añaden profondidad adicional a la pantalla pública y más desorden de cableado. Esta pantalla pública contiene una Inserción Inteligente en la tapa trasera que se adapta a muchas formas profesionales del ordenador. Además la pantalla proporciona provisiones para una disposición eficiente del cableado.

#### **SmartPower**

La intensidad de la luz del fondo y ajuste predeterminado por el sistema para bajar el consumo de energía hasta 50%, ahorra substancialmente los costos de energía.

#### **Anti-imagen doble avanzada**

Imágenes estáticas dejadas sobre la pantalla por períodos de tiempo largos pueden dejar una "imagen fantasma" o efecto de imagen doble sobre las pantallas LCD. Aunque la imagen doble en pantallas LCD no sea permanente, se puede prevenir este problema, especialmente en lugares donde el contenido es mostrado 24/7.

#### **Compatible con estándares RoHS**

Philips diseña y produce productos de visualización compatibles con los estándares de Restricción en el Uso de Sustancias Peligrosas (RoHS) estrictas que limitan el plomo y otras sustancias tóxicas que pueden causar daño al ambiente.

#### **Compensación Automática de longitud de cable:**

La compensación automática de longitud de cable previene la degradación de la calidad de imagen (cambio de color y señales borrosas) causadas por las longitudes extremas de los cables.

# **Solución a Posibles Problemas**

#### **No hay Imagen**

- El cable de conexión debe estar completamente conectado a la computadora/tarjeta de video.
- La tarjeta de video debe estar completamente insertada en su ranura.
- El Interruptor Frontal y el interruptor de electricidad de la computadora deben estar encendidos.
- Controlar que haya sido seleccionado uno de los modos de video soportados en la tarjeta de video o en el sistema utilizado.
	- (Por favor consulte la tarjeta de video o el sistema manual para cambiar el modo gráfico.)
- Controlar el monitor y la tarjeta de video respecto de la compatibilidad y configuraciones recomendadas.
- Controlar que no existan pines doblados o deteriorados en el conector de la señal de cable.
- Si no se muestra nada en la pantalla cuando el dispositivo HDCP está conectado, reiniciar el encendido del dispositivo.

#### **La Tecla de Alimentación no responde**

• Desenchufar el cable de alimentación del monitor del enchufe de electricidad para apagar y reiniciar el monitor.

#### **Persistencia de Imagen**

• Por favor tenga en cuenta que la Tecnología LCD puede experimentar un fenómeno conocido como Persistencia de Imagen. Esto ocurre cuando una imagen residual o "fantasma" de una imagen previa permanece visible en la pantalla. A diferencia que los monitores CTR, la persistencia de los monitores LCD no es permanente, pero debe evitarse la permanencia de imágenes fijas por tiempos prolongados. Para aliviar la persistencia de imágenes, apague el monitor por el mismo período de tiempo en que haya permanecido la imagen anterior. Por ejemplo, si una imagen estuvo en el monitor por una hora y permanece una imagen residual, el monitor debería apagarse por una hora para borrar la imagen.

#### **NOTA:**

**Tal como con todos los dispositivos de imagen, VIEWSONIC recomienda proyectar imágenes móviles y utilizar un protector de pantalla con movimiento en intervalos regulares cada vez que la pantalla está en reposo, o apagar el monitor cuando no esté en uso.** 

#### **La imagen es inestable, desenfocada o con una notable ondulación.**

- El cable de conexión debe estar completamente conectado a la computadora.
- Utilice los controles OSD de ajuste de imagen para enfocar y ajustar la pantalla subiendo o bajando la sintonía fina.

Cuando el modo de pantalla se cambia, los ajustes OSD de imagen pueden requerir ser reajustados.

- Controlar el monitor y la tarjeta de video respecto de la compatibilidad y configuraciones de cronometraje recomendadas.
- Si el texto es confuso, cambie el modo de video a no-entrelazado y utilice un ritmo de refresco de  $60H<sub>z</sub>$

#### **La imagen de la señal es verdosa**

• Controlar que el conector de entrada del DVD/HD haya sido seleccionado.

#### **La luz indicadora del monitor no está encendida (no puede verse la luz verde o roja)**

- El Interruptor Frontal debe estar encendido y el cable de alimentación enchufado.
- Asegúrese que la computadora no esté en un modo de ahorro de energía (presione el teclado o mueva el mouse).

#### **La luz roja del monitor está parpadeando**

• Alguna falla puede haber ocurrido, por favor contacte al servicio PHILIPS autorizado más cercano.

#### **La imagen de pantalla no tiene el tamaño apropiado**

- Utilice los controles OSD de ajuste de imagen para incrementar o disminuir la sintonía gruesa.
- Chequear que haya sido seleccionado uno de los modos de video soportados en la tarjeta de video o en el sistema utilizado.

(Por favor consulte la tarjeta de video o el sistema manual para cambiar el modo gráfico.)

#### **La resolución seleccionada no se exhibe correctamente**

Utilice el modo OSD para ingresar al menú de información y confirmar que la resolución apropiada haya sido elegida.

En caso contrario, seleccione la opción correspondiente.

#### **No hay sonido**

- Controlar que el cable del parlante esté debidamente conectado.
- Controlar si se ha seleccionado el modo mudo.
- Controlar si el volumen está fijado en mínimo.

#### **No funciona el Control Remoto**

- Controlar el estado de las baterías del control remoto.
- Controlar si las baterías están colocadas correctamente.
- Controlar si el Control Remoto está apuntando hacia el sensor del monitor.

#### **La función "SCHEDULE"/"OFF TIMER" (Programación de apagado) no funciona correctamente**

- La función de "programación" será desactivada cuando se haya fijado el apagado automático.
- Si la función de apagado automático está activada y se interrumpe la energía del monitor LCD inesperadamente, la función de apagado automático será reiniciada.

#### **Imagen con rayas o ruidos**

Pueden aparecer ligeras rayas verticales u horizontales, dependiendo del patrón de pantalla. Esto no significa que el producto esté deteriorado o fallado.

### **La pantalla exhibe el mensaje "NO SIGNAL" (sin señal)**

La imagen no se ve correctamente inmediatamente a la conexión de un dispositivo HDCP.

# **Especificaciones**

## **Especificaciones (BDL5231V)**

![](_page_47_Picture_975.jpeg)

**Nota:** Las especificaciones técnicas pueden ser cambiadas sin previo aviso.

# **Asignación de Clavijas**

1) Entrada de la señal de vídeo analógica (Mini D-SUB 15P): PC-A

![](_page_48_Picture_421.jpeg)

![](_page_48_Figure_4.jpeg)

2) Entrada S-VIDEO (MINI DIN 4P): V I D E O <S>

| Clavija N° | Nombre        |
|------------|---------------|
|            | GND           |
|            | <b>GND</b>    |
|            | Y (Luminance) |
|            | C (Chroma)    |

 $3)$  H

![](_page_48_Picture_422.jpeg)

![](_page_48_Figure_9.jpeg)

![](_page_48_Figure_10.jpeg)

#### 4) Entrada/Salida RS-232C

![](_page_48_Picture_423.jpeg)

6 TMDS Data1- 13 CEC

7 | TMDS Data0+ 14 | Reserved (N.C. on device)

![](_page_48_Figure_13.jpeg)

MINI DIN 4P

![](_page_49_Picture_0.jpeg)

Las especificaciones técnicas pueden ser cambiadas sin previo aviso.

www.philips.com